# **Importar Catálogo de Proveedores/Acreedores**

Guía de importación de Proveedores/Acreedores a SuperADMINISTRADOR.

#### **Pasos previos y requerimientos:**

- Tener instalado el sistema SuperADMINISTRADOR.
- Descargar layout de ejemplo de importación de catálogo de "**Proveedores/Acreedores**" del sistema SuperADMINISTRADOR (Menú Utilerías Importar/Exportar-Pestaña Importar).
- Manejador de hoja de cálculo.
- Manejador de empaquetado .ZIP.

Entre al sistema SuperADMINISTRADOR, haga clic en el menú "**Utilerías**" y seleccione el submenú "**Importar/Exportar**", el sistema presenta la siguiente pantalla:

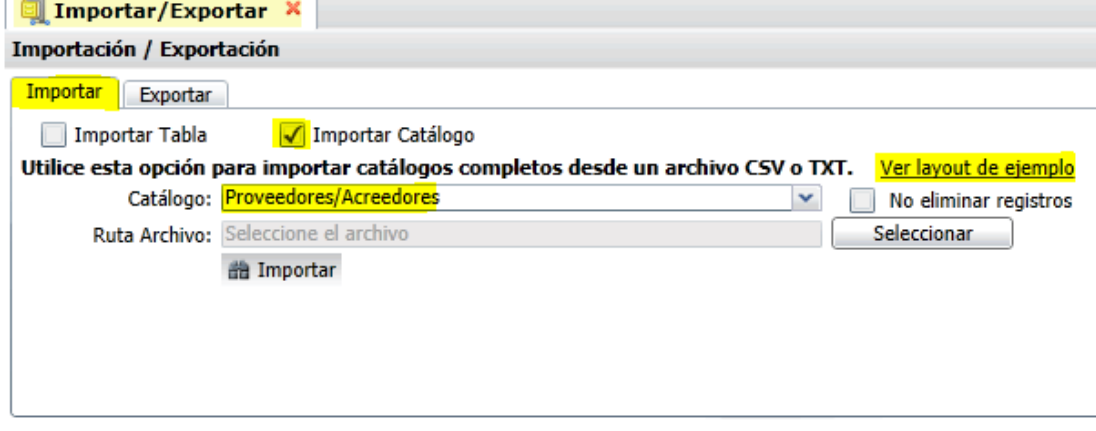

#### **Descargar Layout de Catálogo de Provedores/Acreedores y llenar los datos a importar**

#### **Pestaña Importar.**

Active la opción "**Importar Catálogo**", en el campo **Catálogo** seleccione "**Proveedores/Acreedores**" y haga clic en "Ver layout de ejemplo", indique el directorio donde guardar el archivo .CSV compactado en .ZIP.

Descomprima el archivo "**Layout-Proveedores.zip**" y abra el archivo "**Layout-Proveedores.csv**" con Microsoft Office Excel.

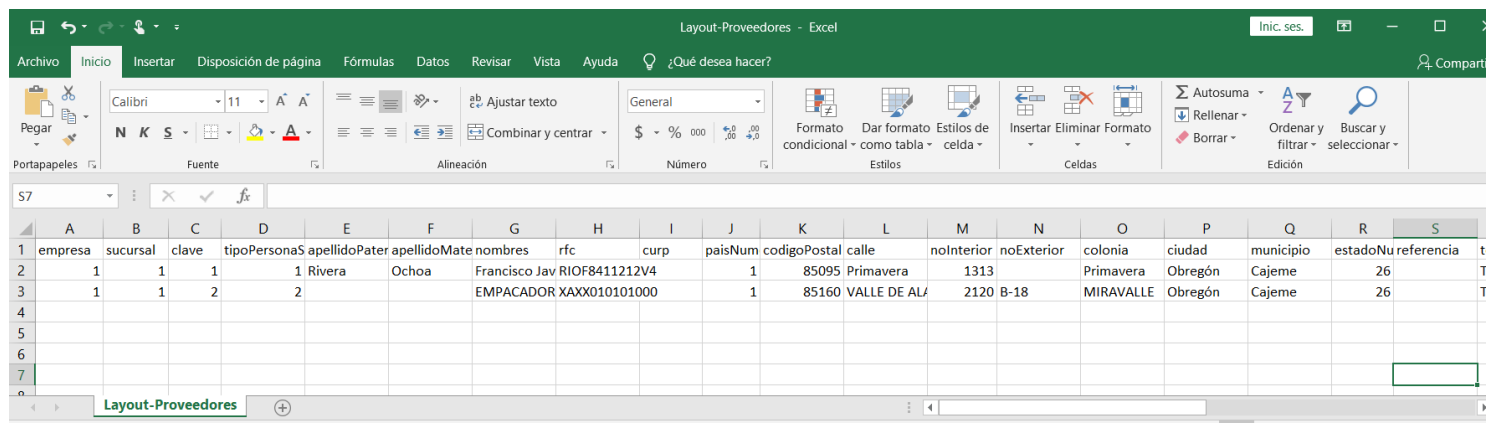

Contenido del archivo layout para importar Catálogo de Proveedores/Acreedores:

**A=empresa.** Clave de la empresa (1-999).

**B=sucursal.** Clave de la sucursal (1-1999).

**C=clave.** Número de clave que identifica al Proveedor/Acreedor (7 dígitos).

**D=tipoPersonaSAt.** Tipo de persona ante el SAT. Dónde: 1=Persona Física y 2=Persona Moral.

**E=apellidoPaterno.** Apellido paterno del Proveedor/Acreedor (30 letras).

**F=apellidoMaterno.** Apellido materno del Proveedor/Acreedor (30 letras).

**G=nombres.** Nombre completo del Proveedor/Acreedor (30 letras). **Persona Moral.** Nombre completo de la Sociedad (100 caracteres).

**H=rfc.** Registro Federal de Contribuyentes de Persona Física/Moral.

**I=curp.** Clave Única de Registro de Población (LLLLaammddSeeCCChD), sólo en Persona Física.

**J=paisNumero.** Número de País del Proveedor/Acreedor. Dónde: 1=México, 2=The United States Of America y 3=Canadá.

**K=codigoPostal.** Código Postal del Proveedor/Acreedor (5 dígitos).

**L=calle.** Calle (80 caracteres).

**M=noInterior.** Número Interior (15 caracteres).

**N=noExterior.** Número Exterior (15 caracteres).

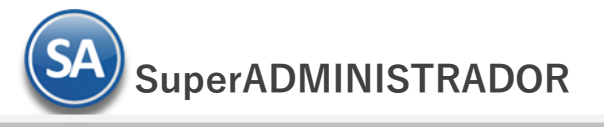

**O=colonia.** Colonia o Asentamiento Rural (40 caracteres).

P=ciudad. Ciudad (40 caracteres).

**Q=municipio.** Municipio o Delegación (40 caracteres).

**R=estadoNumero.** Estado o Entidad Federativa (2 dígitos). Ejemplo: 26=Sonora.

#### **Dónde:**

- 01 Aguascalientes 09 Distrito Federal 17 Morelos 25 Sinaloa 02 Baja California 10 Durango 18 Nayarit 26 Sonora
- 
- 
- 
- -
- 
- 
- 07 Chiapas 15 Estado de México
- 03 Baja California Sur 11 Guanajuato 19 Nuevo León 27 Tabasco<br>04 Campeche 12 Guerrero 12 Oaxaca 28 Tamaulipas 04 Campeche 12 Guerrero 20 Oaxaca 05 Coahuila 13 Hidalgo 21 Puebla 29 Tlaxcala 06 Colima 14 Jalisco 22 Querétaro 30 Veracruz
- 
- 08 Chihuahua 16 Michoacán 24 San Luis Potosí 32 Zacatecas

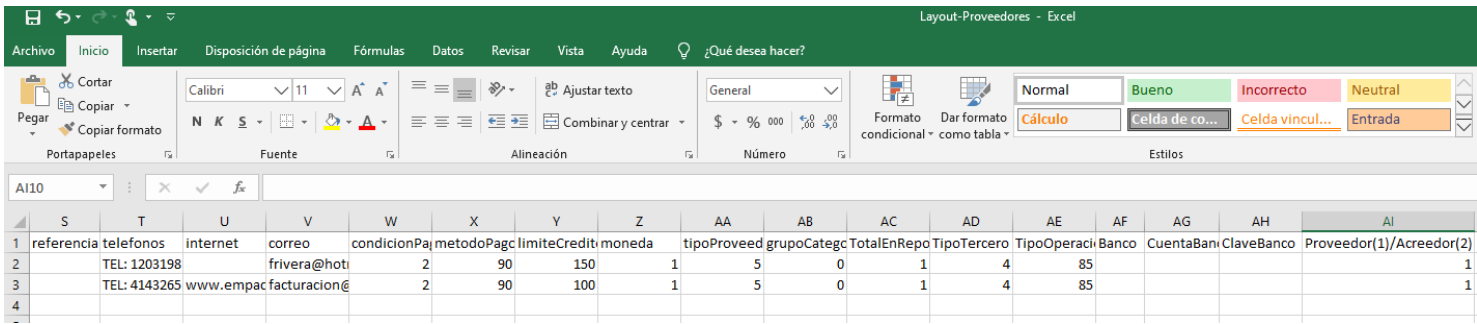

Continuación del archivo Layout-Proveedores:

**S=referencia.** Entre que calles u otra referencia (100 caracteres). **T=telefonos.** LADA, Teléfonos, Fax, Celular y/o Nextel (100 caracteres). **U=internet.** Página en Internet, Correo Electrónico, Messenger y/o Skype (100 caracteres). **V=correo.** Dirección de correo electrónico del Proveedor. **W=condicionPago.** Condición de Pago a Proveedor. Ejemplo: 15=15 días.

#### **Dónde:**

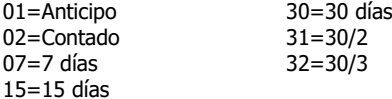

**X=metodoPago.** Método de Pago a Proveedor. Ejemplo: 99=Por definir.

#### **Dónde en los predefinidos por el sistema:**

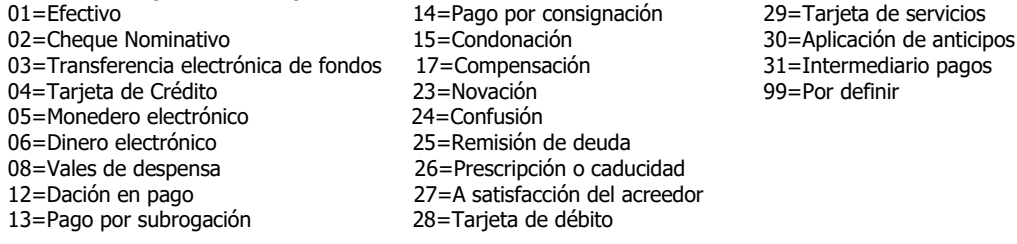

Nota: Las Condiciones de Pago y los Métodos de Pago son configurables por la empresa.

**Y=limiteCredito.** Límite de Crédito que tenemos con el Proveedor, en miles. Ejemplo: 10=10,000. **Z=moneda.** Tipo de Moneda con la que se le Compra al Proveedor. Ejemplo: 1=Peso Mexicano. **AA=tipoProveedor.** Indique tipo de Proveedor. Ejemplo: 5=Otros.

## **Dónde:**

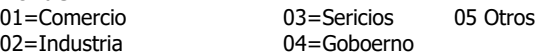

**AB=grupoCategoriaFamilia**. Indique grupo, categoría o familia a la que pertenece el Proveedor, en caso de existir.

**AC=TotalEnReporte.** Total en reporte para clasificar al Proveedor. Ejemplo: 1=Local, 10=Foráneo, 20=Extranjero, 99=Otros.

**AD=TipoTercero.** Tipo de Proveedor, donde: 4=Proveedor Nacional, 5=Proveedor Extranjero, 7=Accionista, Socios o Integrantes, 11=Retenciones (Excepto Proveedores), 15=Proveedor Global.

**AE=TipoOperacion.** Tipo de Operación Normal del Proveedor, donde: 3=Prestación de Servicios Profesionales, 6=Arrendamiento de Inmuebles, 85=Otros.

**AF=Banco.** Capture código contable de la cuenta del Banco como esta dado de alta en el módulo de Tesorería. Ejemplo: 1102 0001. Si no tiene el módulo deje en nada este campo.

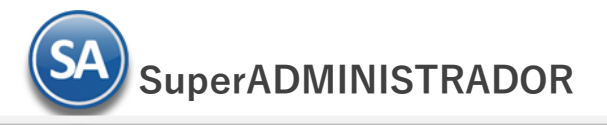

**AG=CuentaBanco.** Capture número de la cuenta bancaria, según el dato capturado en el renglón anterior. Si no tiene el módulo deje en nada este<br>campo. campo.

**AH=ClaveBanco.** Capture clabe interbancaria, según el dato capturado en el renglón anterior. Si no tiene el módulo deje en nada este campo. **AL=Proveedor(1)/Acreedor(2).** Capture 1 para Proveedor , 2 para Acreedor.

Una vez terminada la captura de Proveedores/Acreedores a importar a SuperADMINISTRADOR grabe el archivo con la misma extensión .CSV.

## **Importar el Catálogo de Proveedores/Acreedores**

Entre al sistema SuperADMINISTRADOR y haga clic en el menú "**Utilerías**" y seleccione el submenú "**Importar/Exportar**".

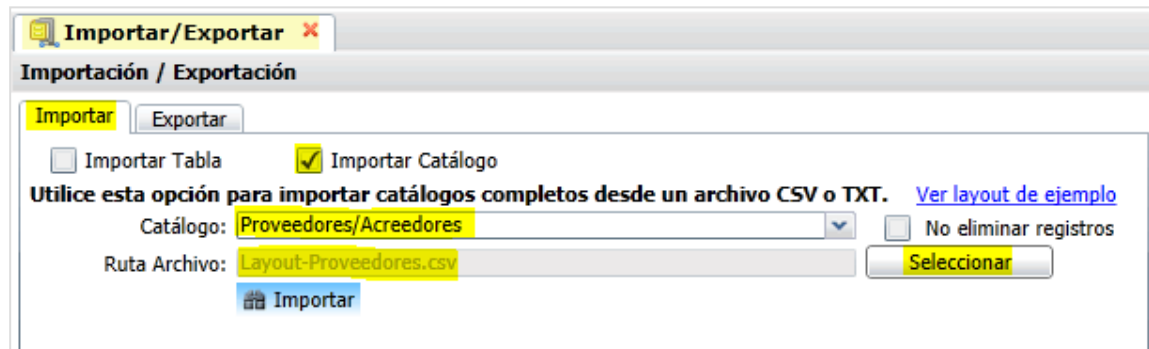

### **Pestaña Importar.**

Active la opción "**Importar Catálogo**", en el campo **Catálogo** seleccione "**Proveedores/Acreedores**" y haga clic en el botón "**Seleccionar**" e indique la ruta del archivo .CSV a importar. Para importar los Proveedores/Acreedores haga clic en el botón "**Importar**".

**No eliminar registros.** Habilita/Deshabilita al sistema para que no elimine los registros de Proveedores existentes.

Nota. Al llevar a cabo el proceso de importación el sistema solamente agrega los registros, no actualiza datos.

#### **Verificar la correcta importación**

Para verificar la correcta importación de los registros haga clic en el menú "**Cuentas por Pagar**" y seleccione el submenú "**Proveedores/Acreedores**".

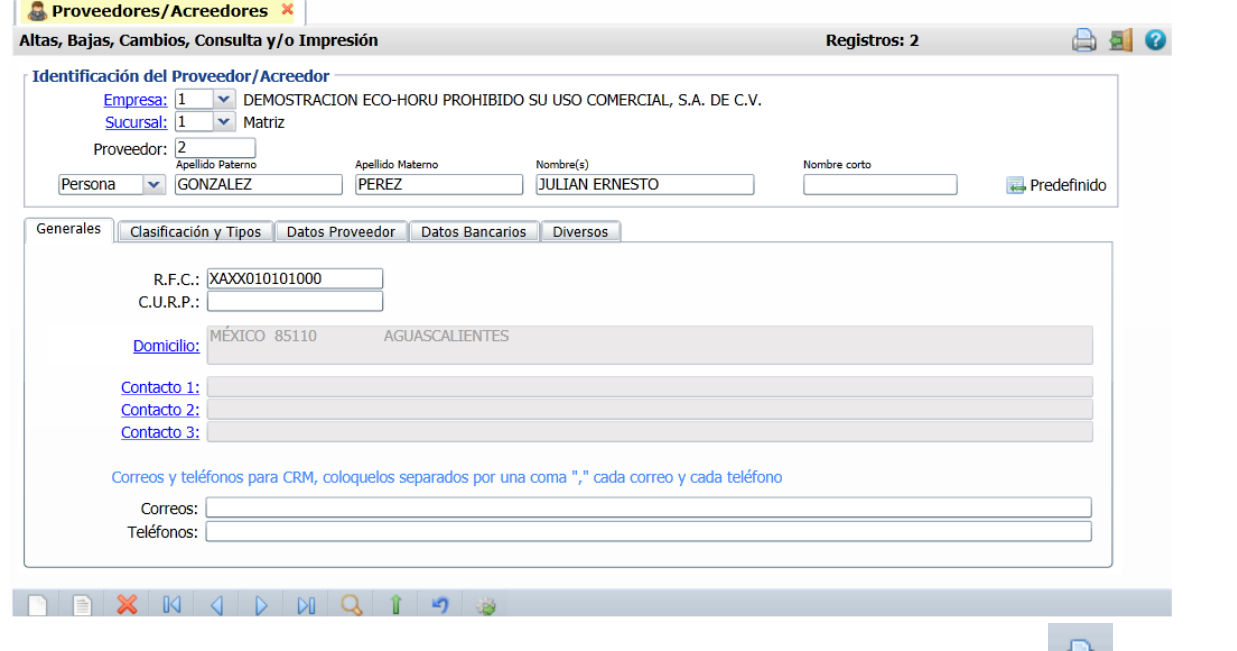

Corrobore la importación correcta de cada uno de los registros. Si desea imprimir el catálogo de Proveedores haga clic en el botón ubicado en la parte superior derecha de la pantalla.